# **Tytuł: Dostęp do blisko 2 000 książek naukowych dla każdego Studenta CH!**

## **IBUK LIBRA - serwis zawierający elektroniczne wersje książek naukowych, publikowanych przez najważniejsze polskie wydawnictwa jest już dostępny dla wszystkich Studentów Collegium Humanum!**

Na mocy porozumienia z Pedagogiczną Biblioteką Wojewódzką w Rzeszowie, Studenci Collegium Humanum otrzymają dostęp do niemal 2000 pozycji o tematyce:

- psychologia
- pedagogika
- zarządzanie
- prawo
- i wiele innych

### **Aby uzyskać dostęp do wirtualnej czytelni IBUK LIBRA należy:**

- 1. Wejść na stronę https://opac.pbw.org.pl/integro/registration , w polu Biblioteka wybrać "PEDAGOGICZNA BIBLIOTECZNA WOJEWÓDZKA W RZESZOWIE" i założyć Konto Użytkownika w systemie INTEGRO. Do jego utworzenia potrzebny będzie **Profil Zaufany.**  W przypadku braku Profilu Zaufanego, można wysłać wniosek o jego założenie przez Internet, a swoje dane osobowe potwierdzić w punkcie potwierdzającym (urzędy, banki) lub poprzez internet (przy wykorzystaniu konta bankowego).
- 2. Po ukończonej rejestracji należy **pobrać kod PIN dający dostęp do katalogu iBuk**

Film prezentujący krok po kroku proces zapisania się do biblioteki przy wykorzystaniu Profilu Zaufanego:

https://pbw.org.pl/zapis-do-biblioteki,503/zapisz-sie-do-biblioteki,11429

#### **Procedura pobierania kodu iBuk:**

- 1. Zaloguj się do portalu Biblioteki lub multiportalu PODKARPACKIE BIBLIOTEKI PEDAGOGICZNE używając loginu (numer karty/ ID/PESEL/alias) i **hasła takich samych jak do katalogu INTEGRO**
- 2. Przejdź do zakładki "E-USŁUGI"
- 3. Wybierz: "KODY/VOUCHERY", a wówczas pojawi się okienko "IBUK LIBRA PBW w Rzeszowie – zobacz więcej"
- 4. Kliknij "POBIERZ KOD" na niebieskim polu i postępu wedle dalszych instrukcji.

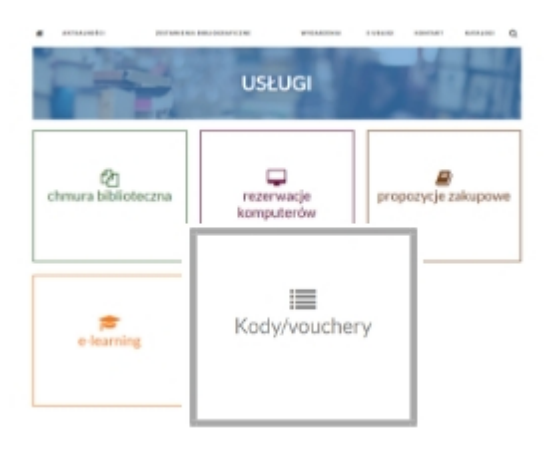

Kod PIN umożliwia korzystanie z platformy https://libra.ibuk.pl/

## **Jak powiązać kod PIN z kontem myIBUK?**

- 1. Załóż konto myIBUK i zaloguj się do serwisu.
- 2. W prawym, górnym rogu wybierz "MOJE BIBLIOTEKI"
- 3. Kliknij na guzik "+ DODAJ KOD PIN".
- 4. Wpisz pobrany kod.
- 5. Naciśnij "+ DODAJ".

**Kod PIN należy przywiązać do myIBUK tylko raz.**